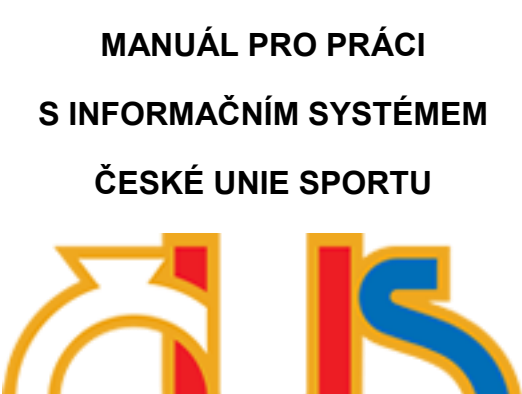

# **3. ČÁST EDITACE SEKCÍ "ODDÍLY" A "ČLENOVÉ"**

(určeno pro správce TJ/SK a správce oddílu)

**Zpracovala: Česká unie sportu, z.s. ve spolupráci s Pražskou tělovýchovnou unií, z.s.**

#### **Sekce "Oddíly"**

**Správce TJ/SK** vidí v přehledu všechny oddíly, které má TJ/SK zřízeny. Správce TJ/SK může oddíly přidávat či rušit. Dále může upravovat základní informace o oddílu a po zobrazení detailu a po zobrazení oddílu editovat členskou základnu oddílu.

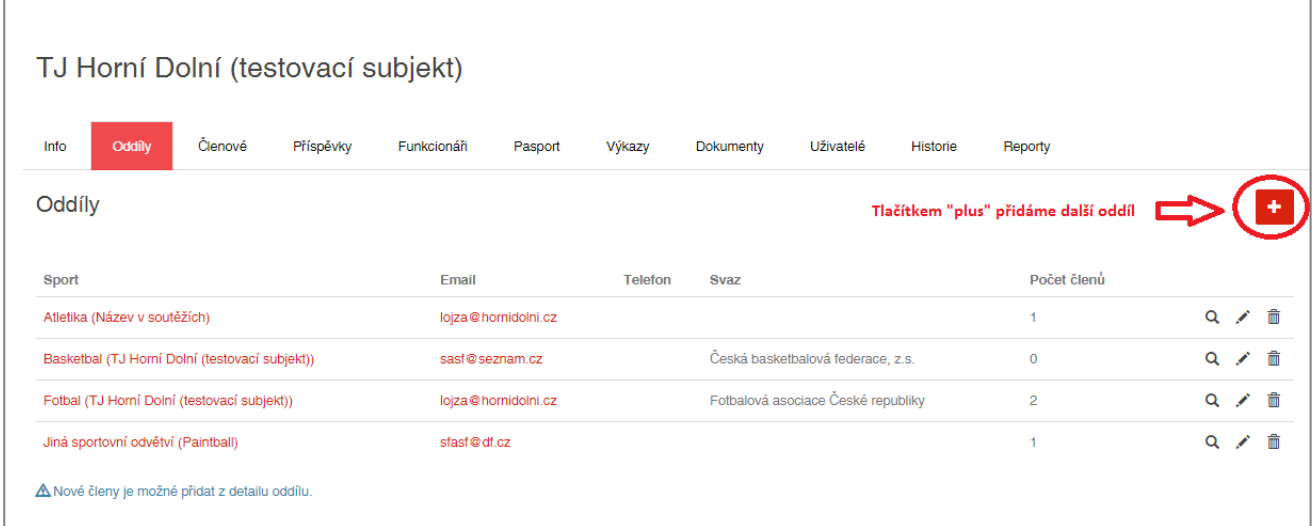

V editaci oddílu je potřeba věnovat pozornost přiřazení, zda je oddíl členem svazu či není. Pokud nevyberu příslušný svaz, nemohu pak členům zadávat roli Aktivní sportovec-soutěže.

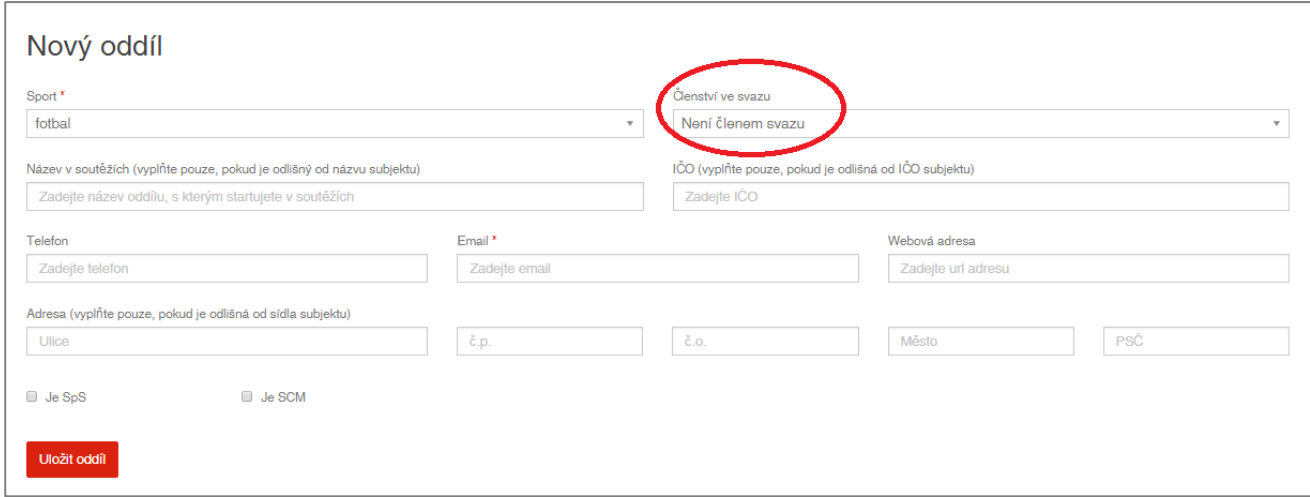

Po zobrazení detailu oddílu může správce TJ/SK nebo správce oddílu upravovat informace o oddílu nebo editovat členskou základnu oddílu (přidávat nové členy, rušit odhlášené, opravovat informace o členech stávajících).

Členové se přidávají v sekci "Oddíly" v jednotlivých oddílech. Založené členy lze editovat či mazat buď z jednotlivých oddílů, nebo z detailu člena, na který se dostanete i ze sekce "Členové".

Editaci členů lze provádět přímo v systému, případně si správce TJ/SK nebo správce oddílu může soubor se seznamem členů oddílu vyexportovat do Excelu (úprava většího množství dat je v Excelu jednodušší a rychlejší). Poté lze upravený seznam členů do systému opět nahrát (naimportovat). Více informací o importu níže.

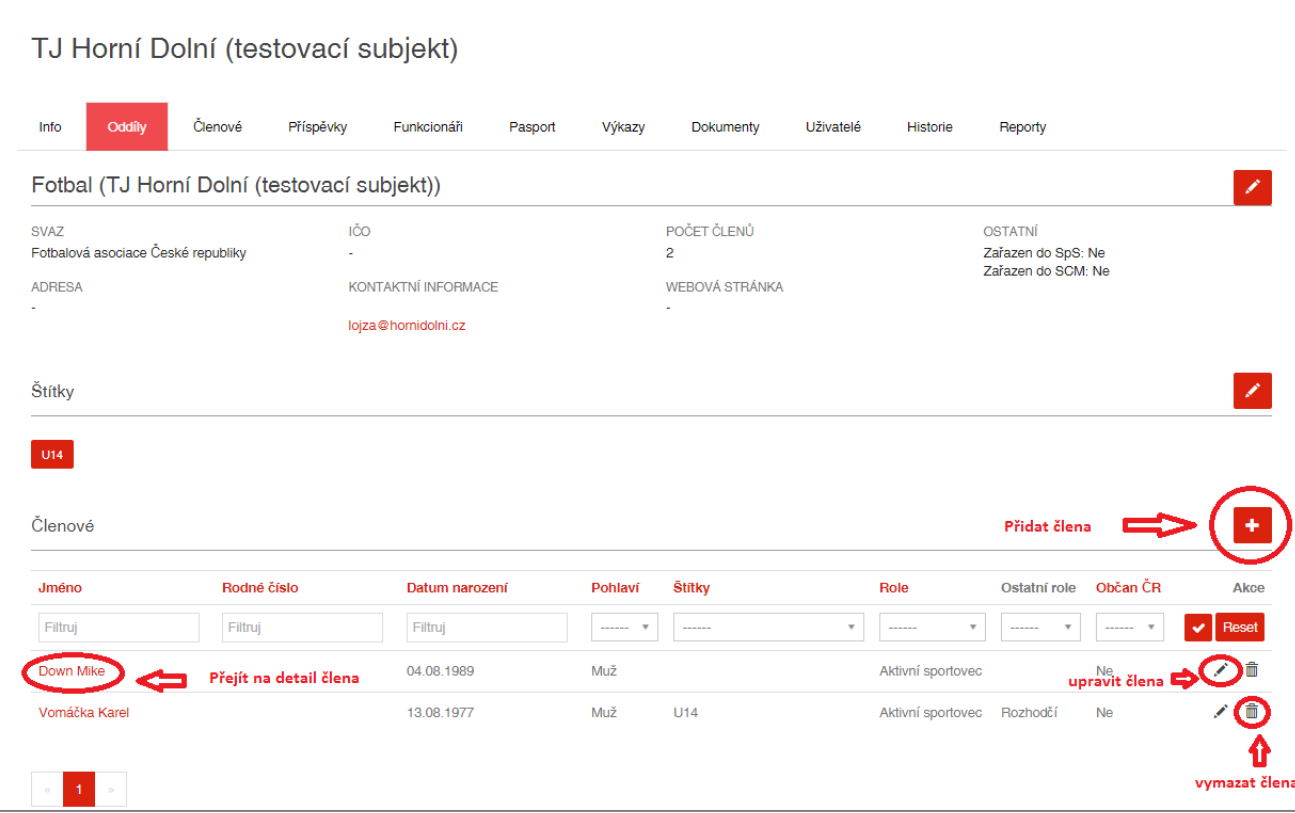

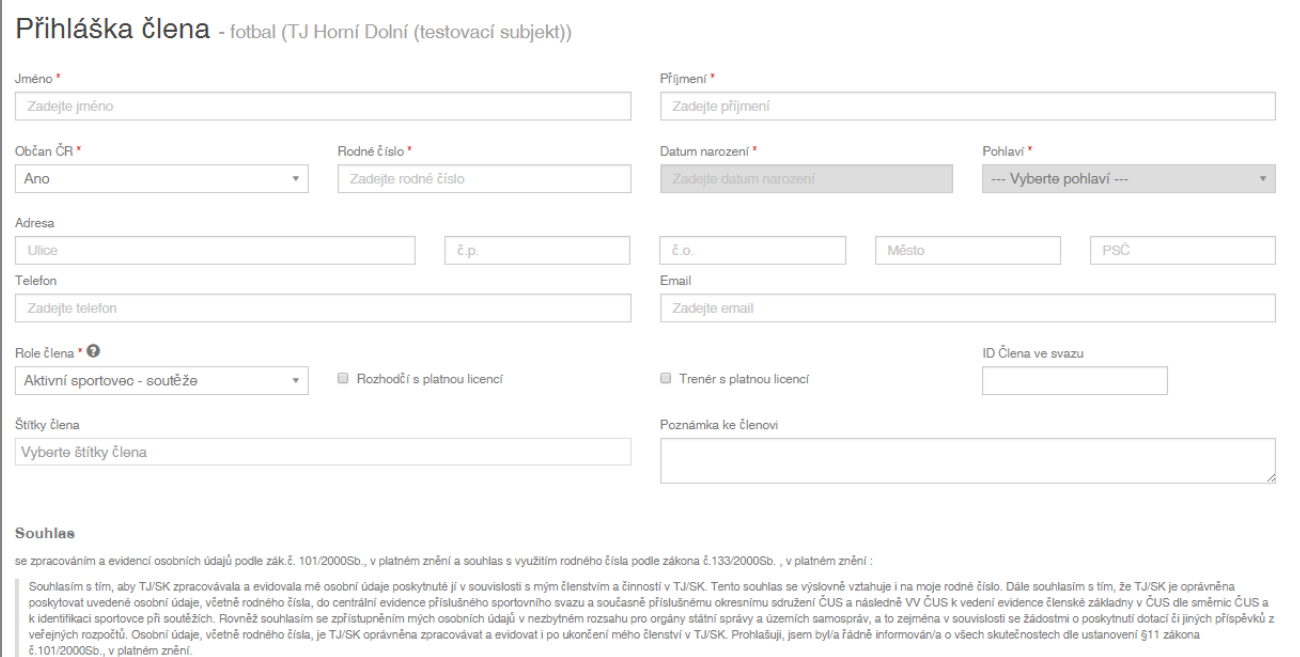

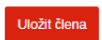

Při zadávání nového člena je potřeba kromě základních údajů (jméno, příjmení, rodné číslo…) vybrat jednu ze tří rolí – **Aktivní sportovec – soutěže**, **Aktivní sportovec** nebo **Ostatní**. Definici rolí si můžete zobrazit v nápovědě (šedý otazník).

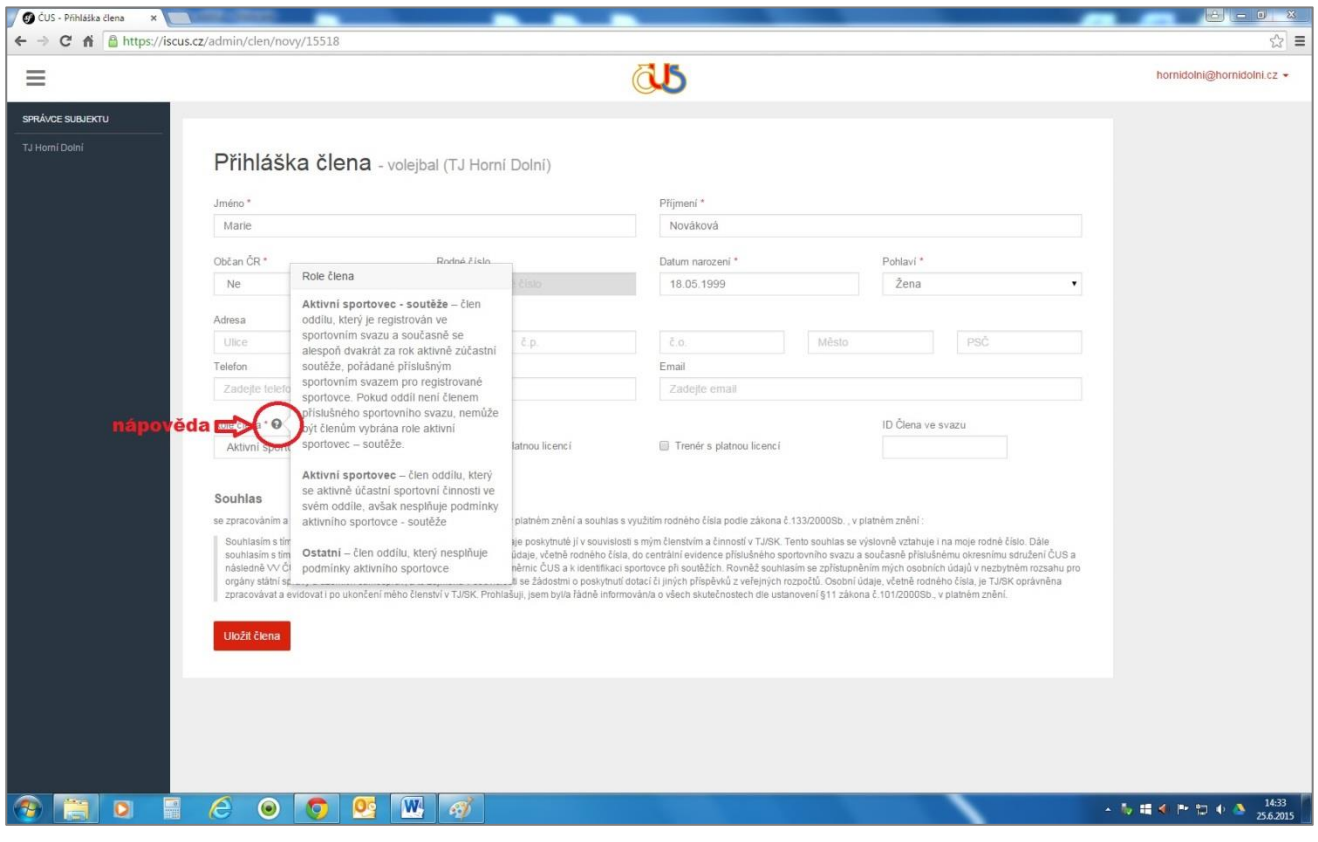

Po vyplnění všech údajů nového člena oddílu můžete ze systému vytisknout přihlášku. Po současném stisknutí kláves "Ctrl" a "P" se Vám objeví na obrazovce okno pro tisk dokumentu. V zápatí přihlášky je uveden text souhlasu se zpracováním osobních údajů.

![](_page_3_Picture_41.jpeg)

### Sekce "Členové"

**V sekci "Členové"** je přehled celé členské základny TJ/SK. Seznam členů má k dispozici pouze správce TJ/SK. Správce oddílu vidí - po zobrazení detailu – seznam členské základny oddílů, u kterých má oprávnění editace. Ze sekce "Členové" lze přejít na detail jednotlivých členů.

![](_page_4_Picture_43.jpeg)

![](_page_4_Picture_44.jpeg)

## **Import členů**

Hromadné změny v členské základně je možné provádět pomocí funkce Export a Import v jednotlivém oddílu. Import nelze provádět v sekci "Členové".

Vyexportuji si aktuální členskou základnu (i nulovou) do souboru csv. (neformátovatelný Excel) pomocí funkce "Export".

**UPOZORNĚNÍ:** Přestože funkce "Export" umožňuje vygenerovat i částečný seznam členů oddílu (podle zadaných filtrů), **importovat je potřeba vždy pouze celou členskou základnu oddílu. Import nedohrává členy, ale importovaný soubor nahrazuje celou členskou základnu.**

Důležité body importu:

- Neměním strukturu sloupců;
- Sloupce A až I jsou povinné;
- U stávajících členů neměním interní ID systému;
- Členy maži odstraněním celého řádku nestačí vymazat obsah řádku;
- Novým členům nezadávám interní ID systému systém vygeneruje ID automaticky;
- Změny ve štítkách se neimportují;
- Soubor je potřeba uložit a naimportovat ve formátu csv., název souboru však můžu změnit;

Co a jak vyplňovat:

- $\bullet$  Občan ČR 1, Cizinec 0;
- Rodné číslo (možno s lomítkem i bez lomítka) u Občana ČR, u Cizince se nevyplňuje;
- Datum narození u Cizince, u Občana ČR se automaticky vygeneruje z rodného čísla;
- Pohlaví u Cizince, u Občana ČR se automaticky vygeneruje z rodného čísla; Muž M, Žena Z;
- Role: Aktivní sportovec-soutěže 1, Aktivní sportovec 2, Ostatní 3;
- $\bullet$  Je trenér: Ano 1, Ne 2;
- $\bullet$  Je rozhodčí: Ano 1, Ne 2:

Video ukázka importu **[zde](https://www.youtube.com/watch?v=sztlNSbC-bI&t=2s)**

## **Štítky**

Funkce "Štítky" v oddílu umožňuje kategorizovat a filtrovat členy v daném oddíle podle vytvořených štítků (přívlastků) např. podle věkové kategorie, zdravotní pojišťovny atd. Počet štítků je neomezený. **Štítky se nedají zadávat ani upravovat v importovaném souboru. Hromadné akce pro štítky jsou k dispozici přímo v systému.** Je potřeba vybrat akci – přidat nebo odebrat štítek, vybrat příslušný štítek a zaškrtnout členy, pro které akci provádím. Je možné použít tlačítko zaškrtnout všechny členy na straně nebo odškrtnout všechny členy na straně. Počet členů na jedné straně si upravují pomocí výběru pod seznamem členů. Maximální výběr na jednu stranu je 500, mohu však použít tlačítko "Načíst další", kde načtu znovu vybraný počet členů.

![](_page_6_Picture_59.jpeg)

![](_page_6_Figure_3.jpeg)